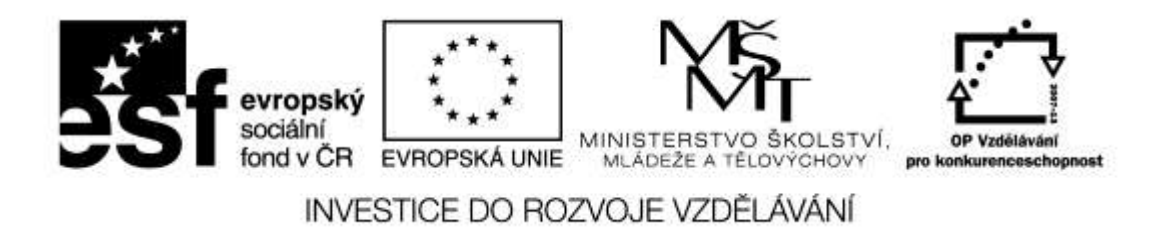

**Název projektu: ICT jako nástroj inovace výuky Reg. č. projetku: CZ.1.07/1.3.00/51.0040**

# **Praktické využití mobilních zařízení pro výuku přírodovědných předmětů na 1. stupni ZŠ**

**Autor: Mgr. Vojtěch Gybas**

Toto vzdělávání je financováno z prostředků ESF prostřednictvím OP Vzdělávání pro konkurenceschopnost a státního rozpočtu České republiky.

# Obsah

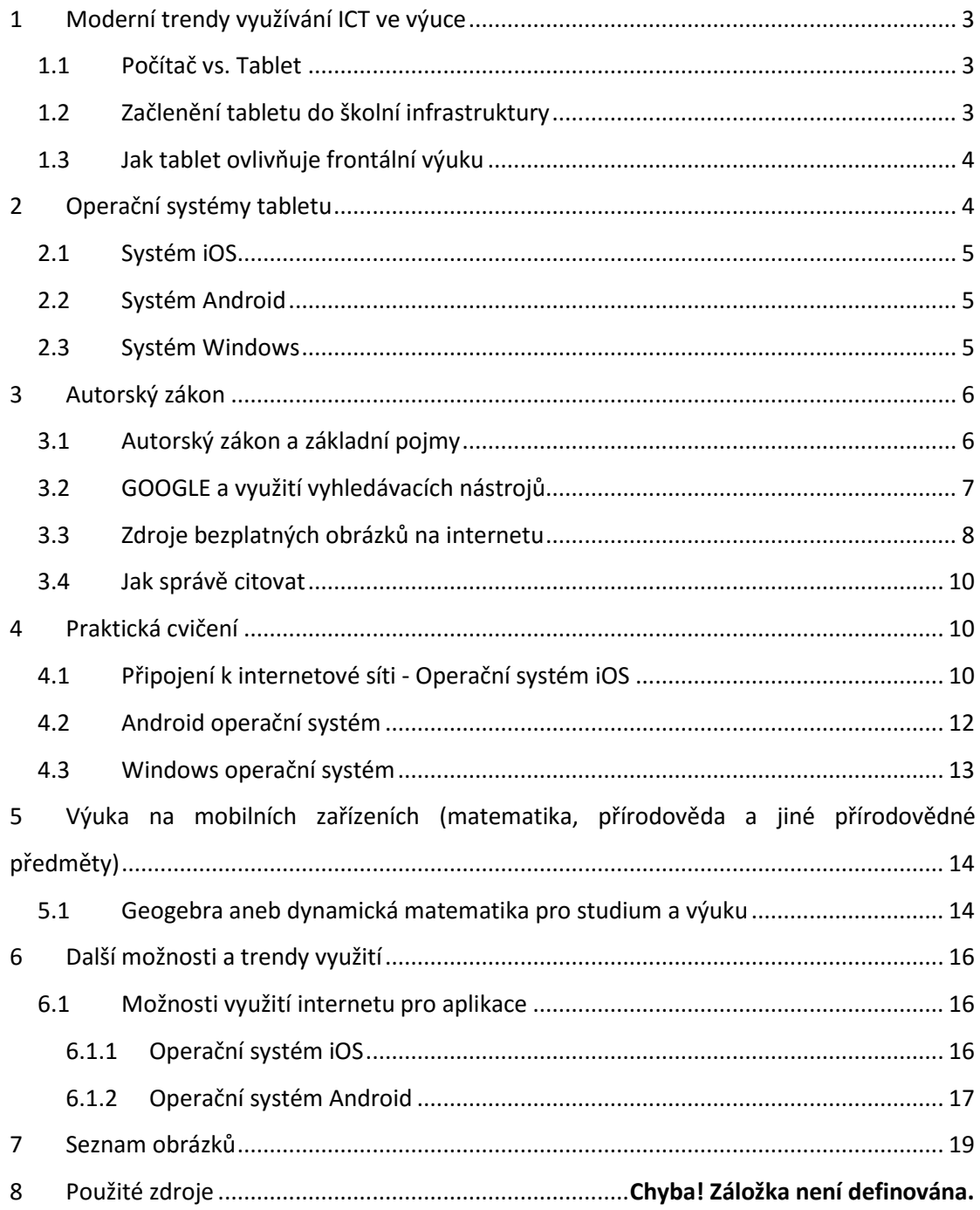

Toto vzdělávání je financováno z prostředků ESF prostřednictvím OP Vzdělávání pro konkurenceschopnost a státního rozpočtu České republiky.

# <span id="page-2-0"></span>**1 Moderní trendy využívání ICT ve výuce**

# <span id="page-2-1"></span>**1.1 Počítač vs. Tablet**

Tablet je velmi efektivní nástroj pro okamžitou práci. Když potřebujete rychle najít nějakou informaci na internetu, nahlédnout do svých poznámek, přečíst si poštu, vyfotit si zajímavý nápad z tabule nebo sešitu žáka, zapsat si na konci hodiny kde jste skončili a jaký úkol jste zadal – zkrátka taková náhrada poznámkového bloku, chytrého telefonu a internetového prohlížeče.

Na rozdíl od počítače je tablet lehce přenositelný. Tablety využívají operační systémy, které jsou přizpůsobeny pro dotykové ovládání. Díky tomu je možné využít tablet i v situacích, kdy je použití počítače nepraktické. Tablet je také specifický svou integrací více zařízení. Běžnou výbavou tabletu je fotoaparát, který můžete využít k záznamu činnosti žáků, ke skenování či jako videokameru. Tablety obsahují mikrofon, který můžete využít nejen jako diktafon, ale i jako čidlo ve výuce fyziky.

### <span id="page-2-2"></span>**1.2 Začlenění tabletu do školní infrastruktury**

Na tablet se můžeme z pohledu školní infrastruktury dívat jako na počítač se specifickým způsobem ovládání a využitím. Zcela zásadní pro využití tabletu je možnost jeho připojení k počítačové síti - zejména pak k internetu. Již v menší míře je požadováno připojení k doménovým službám školní sítě. V případě doménových služeb se může vyskytnout požadavek na využití sdílených souborových svazků, popřípadě také připojení ke skeneru a tiskárně.

Základní pojmy týkající se školní infrastruktury:

- **wifi** bezdrátová komunikace v počítačové síti. Je využíváno k připojení k existující počítačové síti v těch případech, kdy není efektivní využití klasického kabelového řešení.
- **bluetooth** bezdrátová komunikace mezi zařízeními. Používá se zejména k přímému spojení dvou zařízení, například pro přenos souborů.
- **sdílená složka** složka se soubory, která je přístupná v rámci počítačové sítě více uživatelům zároveň.

### <span id="page-3-0"></span>**1.3 Jak tablet ovlivňuje frontální výuku**

Frontální výuka je způsob vyučování, v němž učitel pracuje hromadně se všemi žáky ve třídě jednou společnou formou, se stejným obsahem činnosti. Tomu odpovídá také uspořádání prostoru učebny (Průcha, Walterová, Mareš 2001). Frontální vyučování nesestává jen z výkladu učitele, řadíme do něj i učitelem zadanou a řízenou samostatnou práci, společnou kontrolu domácích či školních úkolů, rozhovor učitele s celou třídou, shrnutí učiva, poskytování zpětné vazby a hodnocení žákům. Pro negativní konotace je někdy frontální vyučování nahrazováno pojmem přímé vyučování.

Podle Výroční zprávy ČŠI za školní rok 2011/12 bylo ICT ve výuce učitelem využito v 27 až 40 procentech vyučovacích hodin (dle typu školy). Aktivní práce žáků s ICT se naproti tomu objevila pouze v 4,1 až 6,3 procentech hodin. Z toho jednoznačně vyplývá, že jsou ICT nástroje ve výuce využívány zejména učitelem a to jako prezentační nástroj. Můžeme předpokládat, že typickým modelem využití počítače jako prezentačního nástroje je učebna vybavená projektorem (resp. interaktivní tabulí) a jedním centrálním místem se stolním počítačem či notebookem. Učitel tak při výuce ovládá počítač buď z tohoto centrálního místa, nebo využívá pomocné nástroje jako je prezenter či jiný typ dálkového ovládání.

Díky dotykovému zařízení však může být tento model velmi jednoduše změněn. Učitel se může s dotykovým zařízením volně pohybovat po třídě a díky bezdrátovému připojení být stále propojen jak s projektorem, tak k internetu. Dotykové zařízení také umožňuje přenést prezentační místo přímo před žáka, na rozdíl od původního modelu, kdy žák předstupoval před třídu.

Tablet umožňuje změnit klasický způsob frontálního vyučování. Díky přenesení prezentačního místa na libovolné místo ve třídě je možné zapojit okamžitě kteréhokoliv žáka do aktivního procesu výuky.

# <span id="page-3-1"></span>**2 Operační systémy tabletu**

V současné době existují tři nejrozšířenější operační systémy pro tablety. Jedná se o iOS firmy Apple, Android firmy Google a Windows firmy Microsoft.

# <span id="page-4-0"></span>**2.1 Systém iOS**

Systém iOS byl vytvořen firmou Apple a je určený výhradně pro mobilní zařízení vyráběné touto společností. Jedná s o iPad, iPhone a iPod touch. Mezi základní vlastnosti systému patří jeho vysoká spolehlivost, odolnost vůči virům a nižší mírou individuálního nastavení. Vzhledem k tomu, že je systém postaven pro konkrétní typ zařízení, je jeho běh většinou bezproblémový a rychlý. Společnost Apple systém pravidelně aktualizuje a životní cyklus pro zařízení je cca 4 roky.

Aplikace je možné instalovat výhradně z obchodu s aplikacemi AppStore. Systém iOS nepodporuje klasický souborový systém, veškeré soubory jsou předávány přímo konkrétním aplikacím.

# <span id="page-4-1"></span>**2.2 Systém Android**

Systém Android byl vytvořen společností Google a byl uvolněn pro volné použití. Díky tomu tento systém najdete na velkém množství zařízení ve všech cenových relacích. Každá firma si tento systém může přizpůsobit pro své zařízení, proto se jeho vzhled a ovládání může na různých zařízeních lišit.

Mezi základní vlastnosti systému patří zejména jeho obrovská konfigurovatelnost. Uživatel si může nastavit téměř jakoukoliv část systému dle svých preferencí. Nevýhodou pak může být vyšší míra nestability na levnějších zařízeních. Android podporuje otevřený souborový systém, ke kterému můžou přistupovat všechny aplikace.

Aplikace v systému Android se instalují z obchodu Google Play. Systém ale umožňuje instalaci aplikací přímo pomocí balíčků. Z toho důvodu však může být systém ohrožen viry.

### <span id="page-4-2"></span>**2.3 Systém Windows**

Operační systém Windows byl vytvořen firmou Microsoft a aktuálně je na tabletech ve verzi 8. Systém může být instalován na zařízení různých výrobců. Podobně jako u systému Android je tento systém dostupný na zařízeních ve všech cenových relacích.

Pro dotykové ovládání je určeno dlaždicové rozhraní Metro. Na tabletech s operačním systémem Windows je však možné pracovat na klasické ploše, tak jak ji známe ze stolních PC.

Na tabletech s OS Windows je možné provozovat také většinu klasických desktopových aplikací. Dále zde pak existuje obchod s aplikace pro mobilní zařízení Windows Store. Systém podporuje klasický souborový systém včetně možnosti připojení externích datových úložišť. Díky společnému základu s desktopových systémem zde existuje poměrně velké riziko napadení viry.

# <span id="page-5-0"></span>**3 Autorský zákon**

### <span id="page-5-1"></span>**3.1 Autorský zákon a základní pojmy**

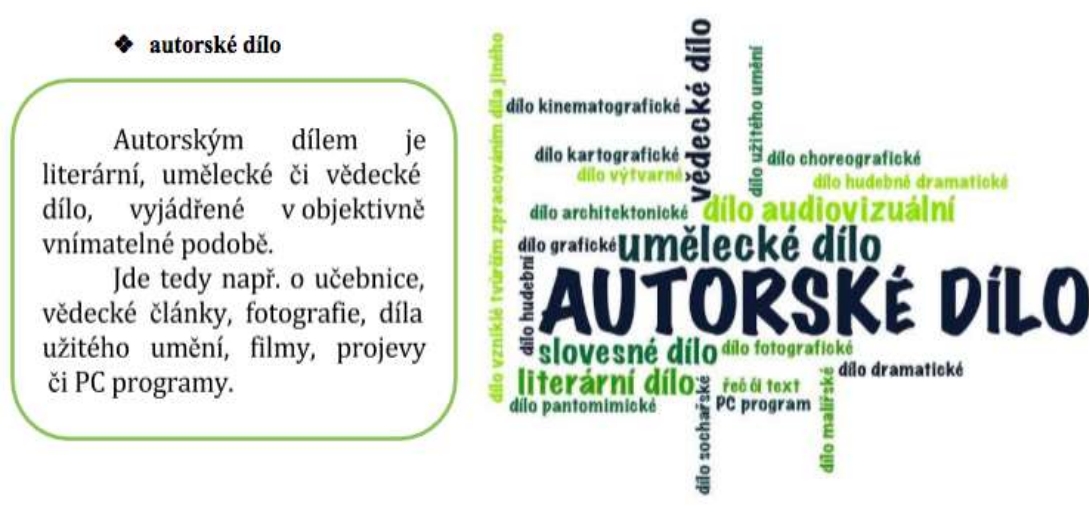

#### <span id="page-5-2"></span>*Obrázek 1 Autorské dílo*

Autorským dílem pak není myšlenka, námět, vědecká teorie, objev, princip, vzorec, statistický graf, výtvor tradiční lidové kultury nebo úřední dílo.

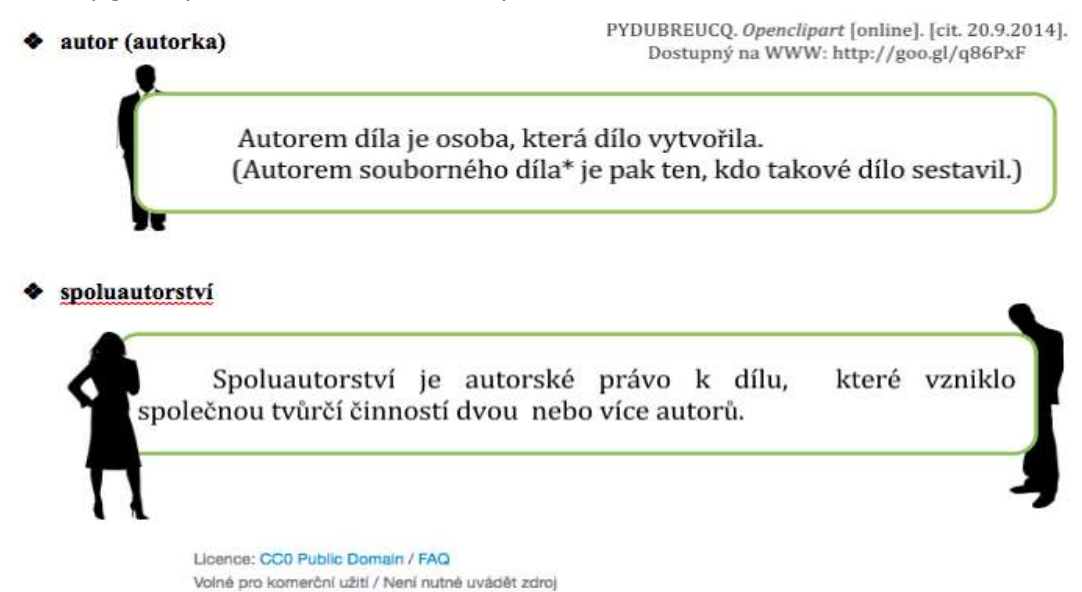

<span id="page-5-3"></span>*Obrázek 2 Autor a spoluautorství*

#### Stránka **6** z **19**

Toto vzdělávání je financováno z prostředků ESF prostřednictvím OP Vzdělávání pro konkurenceschopnost a státního rozpočtu České republiky.

\* Souborným dílem je sborník, tedy např. časopis, encyklopedie, antologie, pásmo, výstava nebo jiný soubor nezávislých děl (§2 odst. 5 autorského zákona).

Licence: CC0 Public Domain / FAQ ◆ školní dílo Volné pro komerční užití / Není nutné uvádět zdroj Školní dílo je dílo vytvořené žákem nebo studentem ke splnění školních nebo studijních povinností vyplývajících z jeho právního vztahu ke škole nebo školskému či vzdělávacímu zařízení. Majitelem práv je v tomto případě autor, tedy žák či student. **\* zaměstnanecké dílo** Zaměstnanecké dílo je dílo vytvořené zaměstnancem ke splnění povinností vyplývajících z pracovněprávního či služebního vztahu k zaměstnavateli.

Oprávnění k výkonu práv zaměstnaneckého díla nese zaměstnavatel\*. Autor má za jistých podmínek právo požádat zaměstnavatele o udělení licence k užití díla.

<span id="page-6-1"></span>*Obrázek 3 Školní, zaměstnanecké a souborné dílo*

# <span id="page-6-0"></span>**3.2 GOOGLE a využití vyhledávacích nástrojů**

Licence: CC0 Public Domain / FAQ

Volné pro komerční užití / Není nutné uvádět zdroj

Vyhledávač Google ([www.google.com](http://www.google.com/) nebo [www.google.cz](http://www.google.cz/) ) dovolují využít tzv. Vyhledávací nástroje.

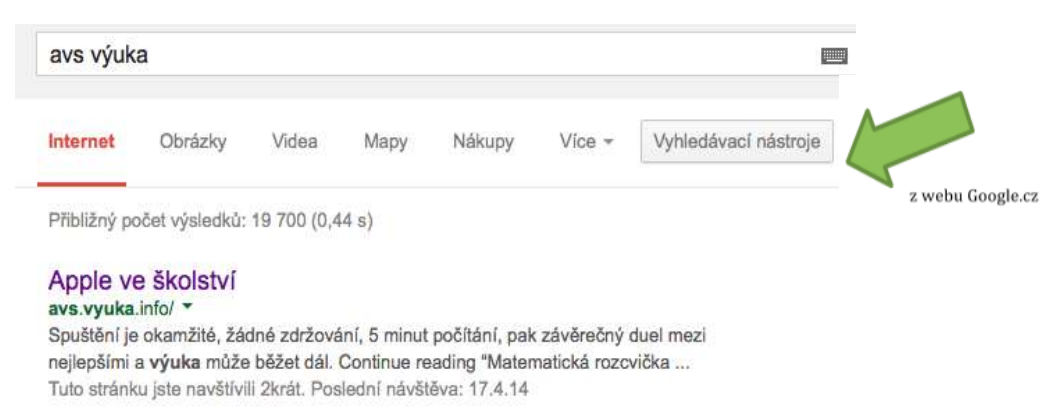

*Obrázek 4 Vyhledávací nástroj Google*

<span id="page-6-2"></span>Při vyhledávání obrázků či fotografií, které bychom rádi ve svých učebních materiálech využili, je to velmi rychlý a efektivní pomocník. V nabídce Vyhledávacích nástrojů stačí zvolit Práva k užití a možnost "Povoleno opětovné použití s úpravami". Vyhledávač pak sám nabídne obrázky, u kterých autor tuto možnost povolil.

#### Stránka **7** z **19**

Toto vzdělávání je financováno z prostředků ESF prostřednictvím OP Vzdělávání pro konkurenceschopnost a státního rozpočtu České republiky.

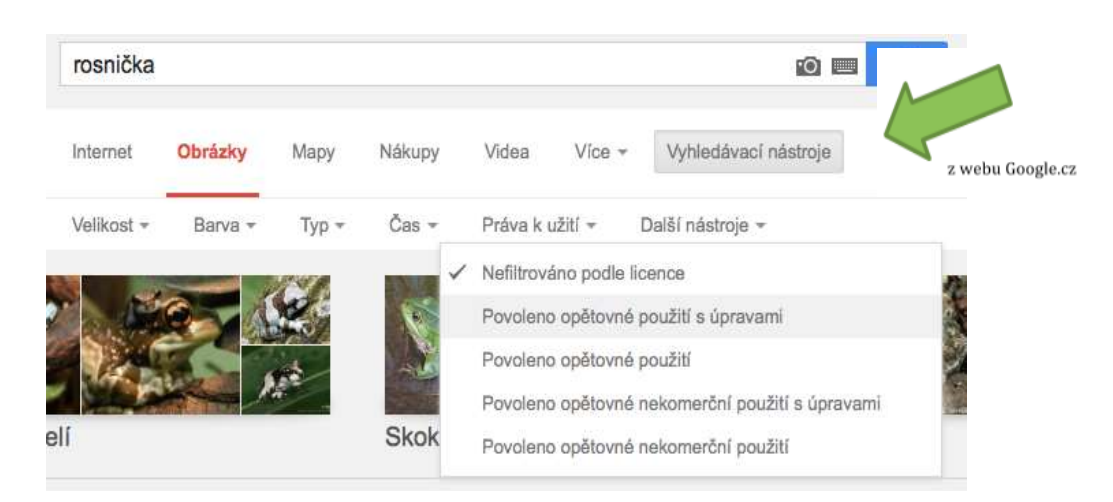

*Obrázek 5 Použití vyhledávače*

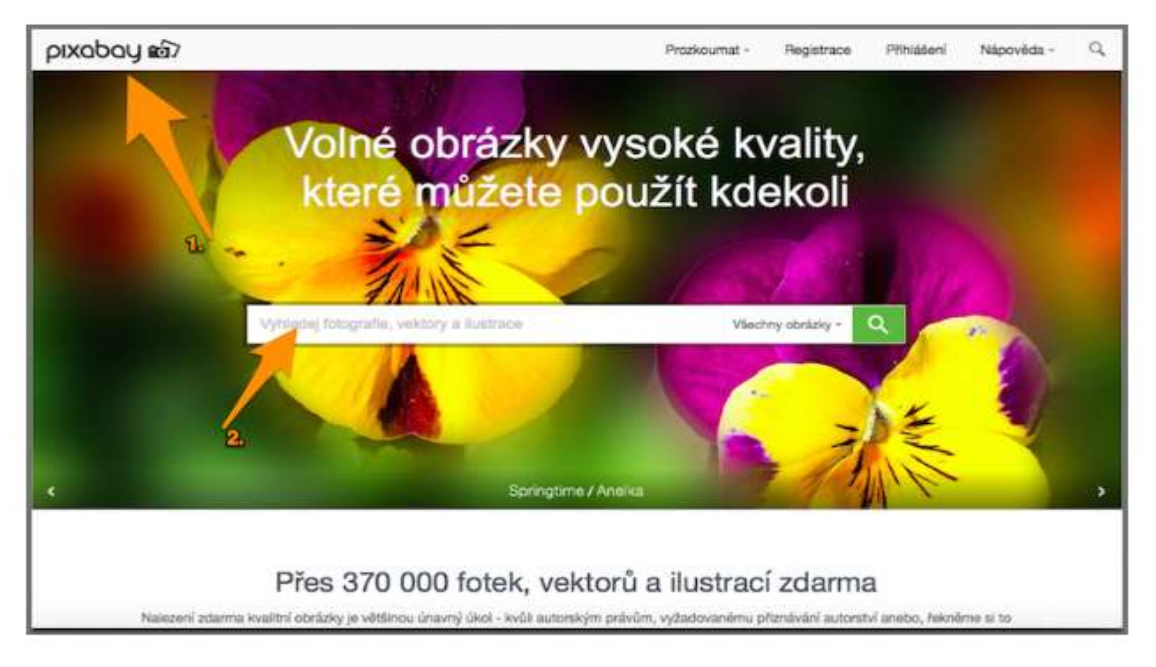

# <span id="page-7-1"></span><span id="page-7-0"></span>**3.3 Zdroje bezplatných obrázků na internetu**

<span id="page-7-2"></span>*Obrázek 6 Zdroj bezplatných obrázků - pixabay*

V internetovém prohlížeči otevřeme webovou stránku [www.pixabay.com](http://www.pixabay.com/), která obsahuje rozsáhlou databázi obrázků, které nejsou limitovány autorskými právy.

Můžeme si vyhledat jakýkoliv obrázek. Vyhledávat lze v libovolném jazyku. Zkusíme vyhledat slovo "tablet".

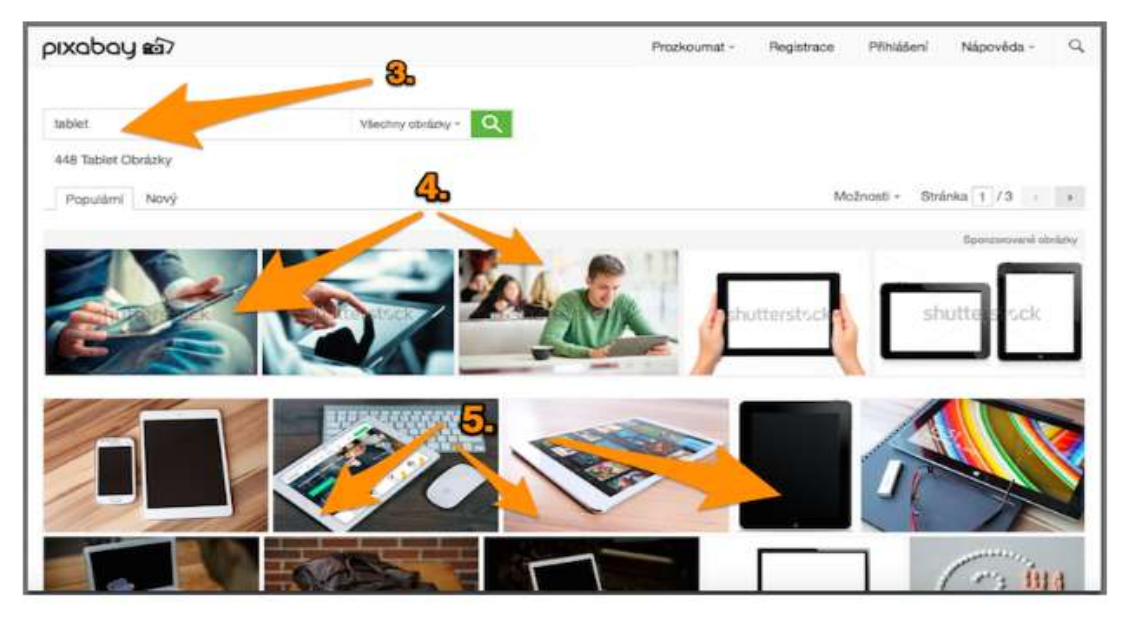

*Obrázek 7 Použití vyhledávače pixabay*

<span id="page-8-0"></span>Vyhledáváme slovo "tablet". Stiskneme ikonu lupy. Nyní máme k dispozici obrázky vyhledané na slovo "tablet".

První řádek nabídnutých vyhledaných obrázků obsahuje vodoznak SHUTERSTOCK. Obrázky z tohoto řádku nestahujeme. Tyto obrázky jsou placené a odkazují na další webovou stránku.

Od druhého řádku nakonec můžeme stahovat libovolný obrázek. Ty už jsou FREE.

Obrázek je skutečně omezený z autorských práv. Můžeme si to zkontrolovat v pravé části webové stránky u informací o obrázku.

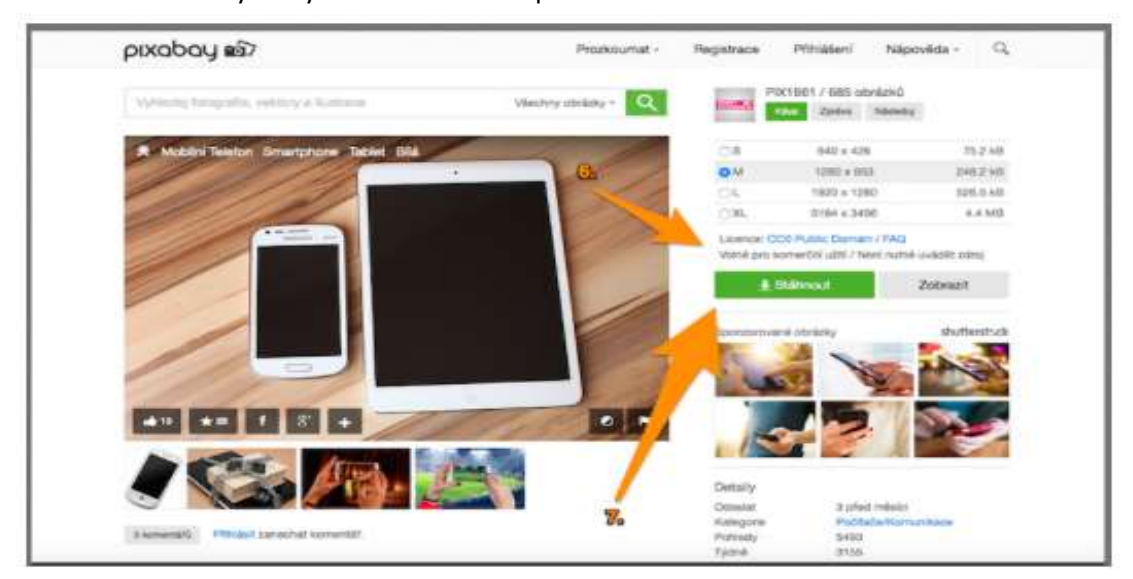

Poté už můžeme vybraný obrázek uložit do počítače - klikem na "stáhnout".

<span id="page-8-1"></span>*Obrázek 8 Stahování z pixabay*

 Stránka **9** z **19** Toto vzdělávání je financováno z prostředků ESF prostřednictvím OP Vzdělávání pro konkurenceschopnost a státního rozpočtu České republiky.

## <span id="page-9-0"></span>**3.4 Jak správě citovat**

V případě jakéhokoli užití díla jiného autora je vždy nutné správně **citovat**, tedy uvést autora a několik dalších důležitých informací. Součástí uveřejnění díla pak v místě jeho užití musí být současně i správná citace. **Uvést zdroj** užitého díla pouze v konečném shrnutí vlastního materiálu nemusí odpovídat některým právním formulacím. Je tedy důležité pracovat obezřetně a pečlivě. Odborníci tvrdí, že už uskupení deseti slov může být považováno za autorské dílo.

Chceme-li užít dílo např. na internetu, je důležité zvážit jeho rozsah. Do autorského práva nezasahujeme, pokud do svého materiálu užijeme "v odůvodněné míře výňatky ze zveřejněných děl jiných autorů". Rozsah těchto výňatků zákon dále nedefinuje.

Citace dokumentů a bibliografické odkazy definuje norma ČSN ISO 690 (01 0197), platná od 1.4.2011, citace elektronických dokumentů pak norma ČSN ISO 690-2. Ke správnému citování užitého díla dnes velmi dobře slouží webové stránky, které uživatele jednoduše navedou k vložení důležitých a potřebných informací a výslednou citaci sami vygenerují. Spolehlivý **generátor citací** je dostupný např. na [generator.citace.com](http://generator.citace.com/). Další a podrobnější informace o citacích jsou pak dostupné na webu [www.citace.com](http://www.citace.com/), případně na webové adrese <http://knihovna.cvut.cz/studium/jak-psat-vskp/doporuceni/jak-citovat/>.

# <span id="page-9-1"></span>**4 Praktická cvičení**

# <span id="page-9-2"></span>**4.1 Připojení k internetové síti - Operační systém iOS**

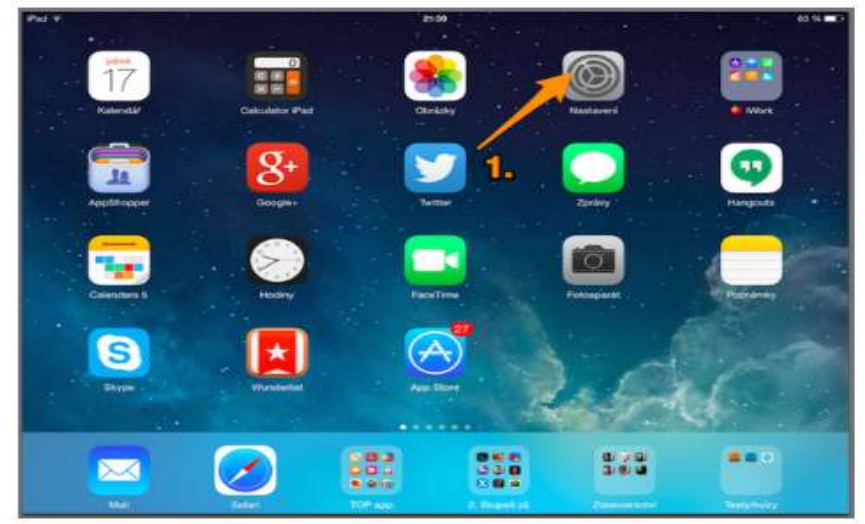

Internetové připojení nastavíme v aplikaci NASTAVENÍ.

 Stránka **10** z **19** Toto vzdělávání je financováno z prostředků ESF prostřednictvím OP Vzdělávání pro konkurenceschopnost a státního rozpočtu České republiky.

<span id="page-9-3"></span>*Obrázek 9 Aplikace Nastavení - iOS*

Klepneme na řádek WI-FI.

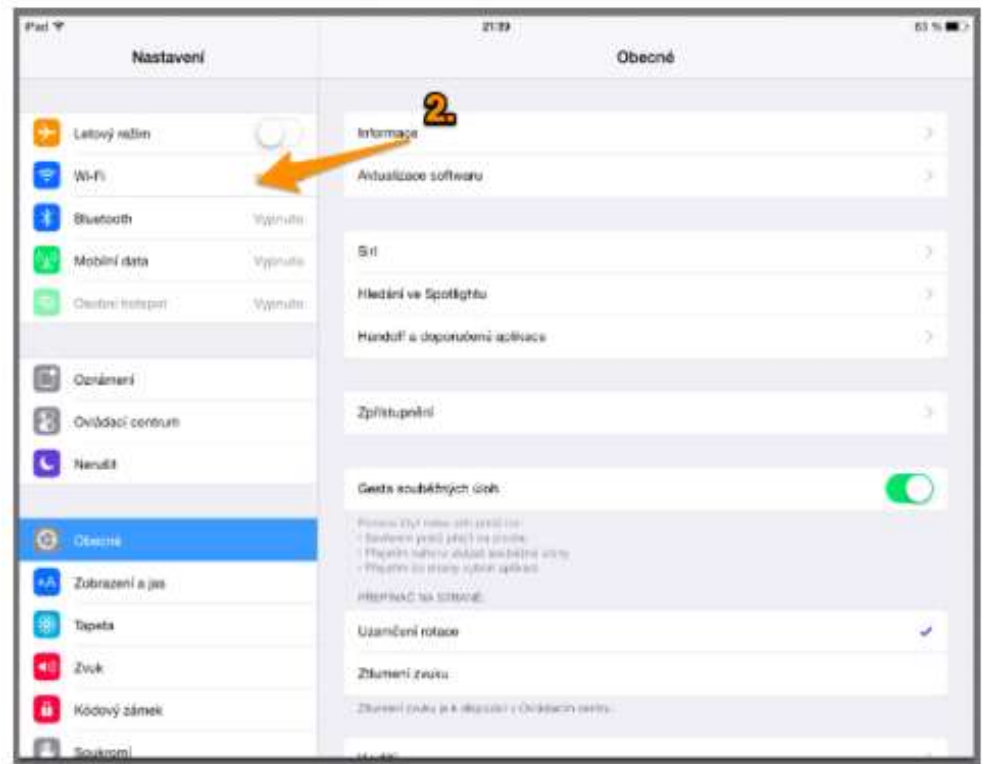

<span id="page-10-0"></span>*Obrázek 10 Přihlášení k wi-fi - iOS*

Vybereme název wi-fi sítě, ke které chceme zařízení připojit a vepíšeme heslo. Jakmile napíšeme heslo, volba "připojit" zmodrá.

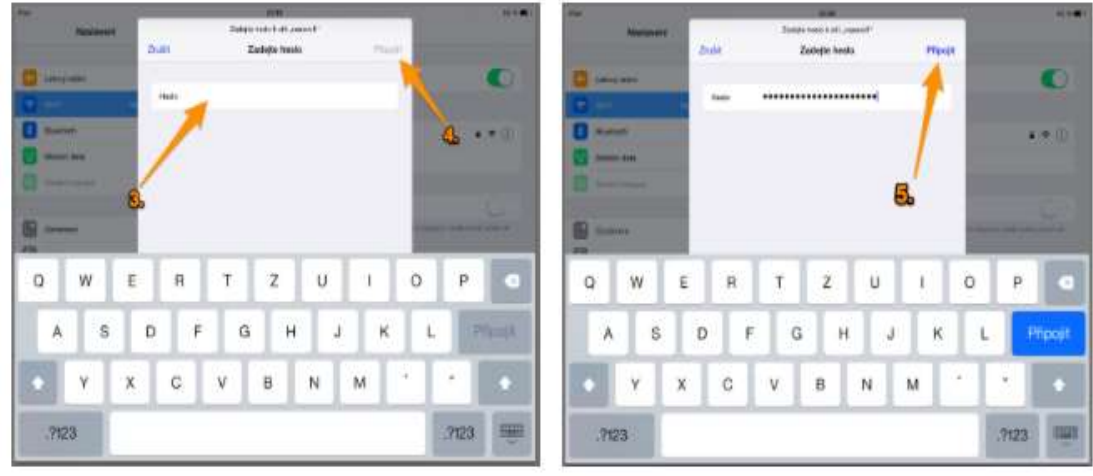

<span id="page-10-1"></span>*Obrázek 11 Vložení hesla - iOS*

Jakmile je volba "připojit" modrá, klepneme na ni. Nyní jsme připojeni k wi-fi síti.

# <span id="page-11-0"></span>**4.2 Android operační systém**

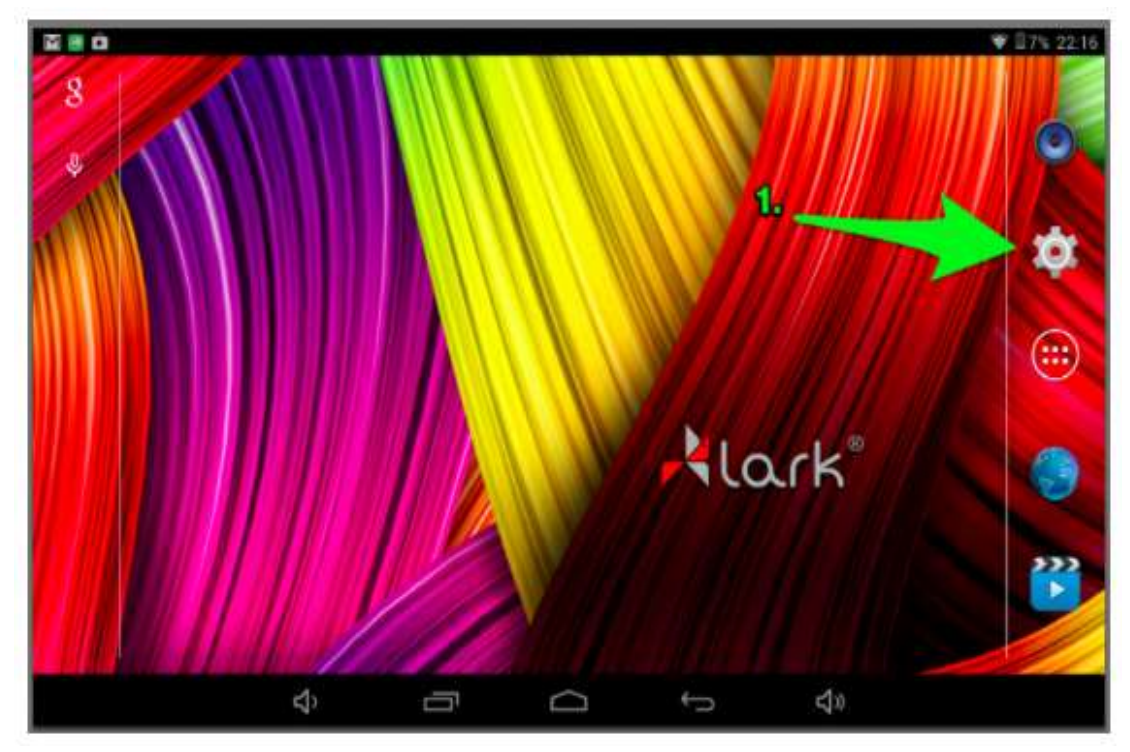

<span id="page-11-1"></span>*Obrázek 12 Aplikace Nastavení - OS Android*

Klepneme na ikonu aplikace NASTAVENÍ.

Vybereme nabídku wi-fi připojení a vybereme síť, ke které se chceme připojit.

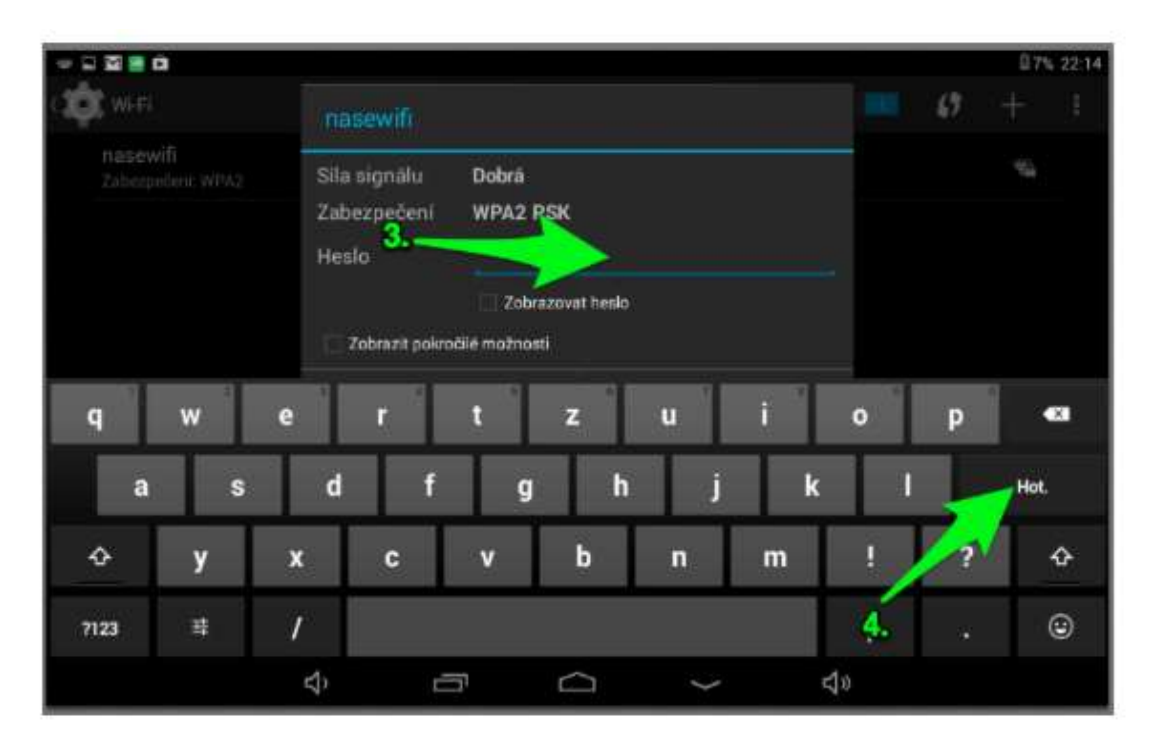

<span id="page-11-2"></span>*Obrázek 13 Přihlášení k wi-fi - OS Android*

Napíšeme heslo k vybrané wi-fi síti. Klepnutím na tlačítko "hotovo" se k síti připojíme.

 Stránka **12** z **19** Toto vzdělávání je financováno z prostředků ESF prostřednictvím OP Vzdělávání pro konkurenceschopnost a státního rozpočtu České republiky.

# <span id="page-12-0"></span>**4.3 Windows operační systém**

Klepneme na ikonu aplikace NASTAVENÍ.

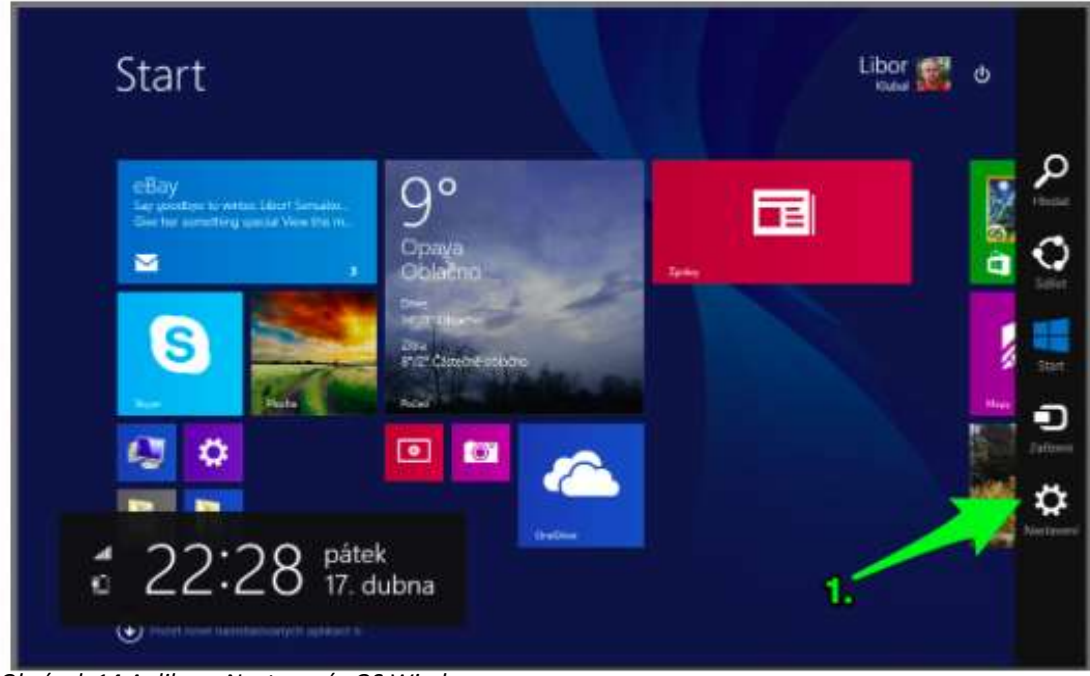

*Obrázek 14 Aplikace Nastavení - OS Windows*

<span id="page-12-1"></span>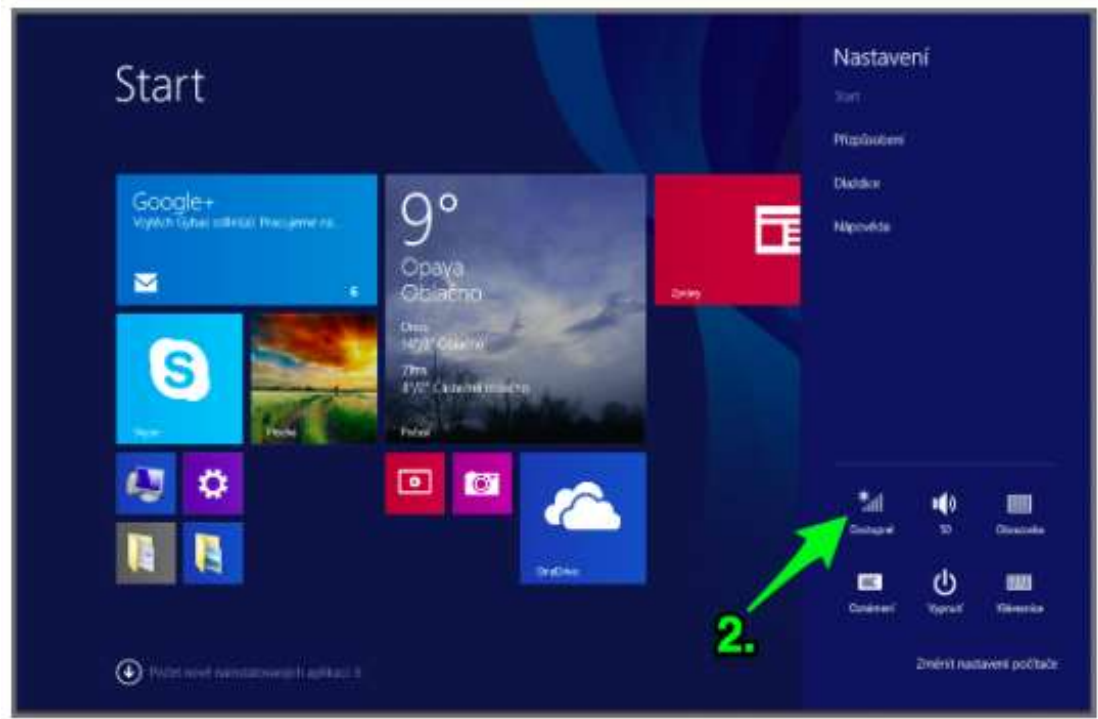

*Obrázek 15 Vyhledávání sítě wi-fi - OS Windows*

<span id="page-12-2"></span>Vybereme wi-fi síť, ke které chceme zařízení připojit.

Po vyzvání napsání hesla - napíšeme heslo. Poté můžeme kliknout na tlačítko připojit.

Nyní jsme připojeni k wi-fi síti.

 Stránka **13** z **19** Toto vzdělávání je financováno z prostředků ESF prostřednictvím OP Vzdělávání pro konkurenceschopnost a státního rozpočtu České republiky.

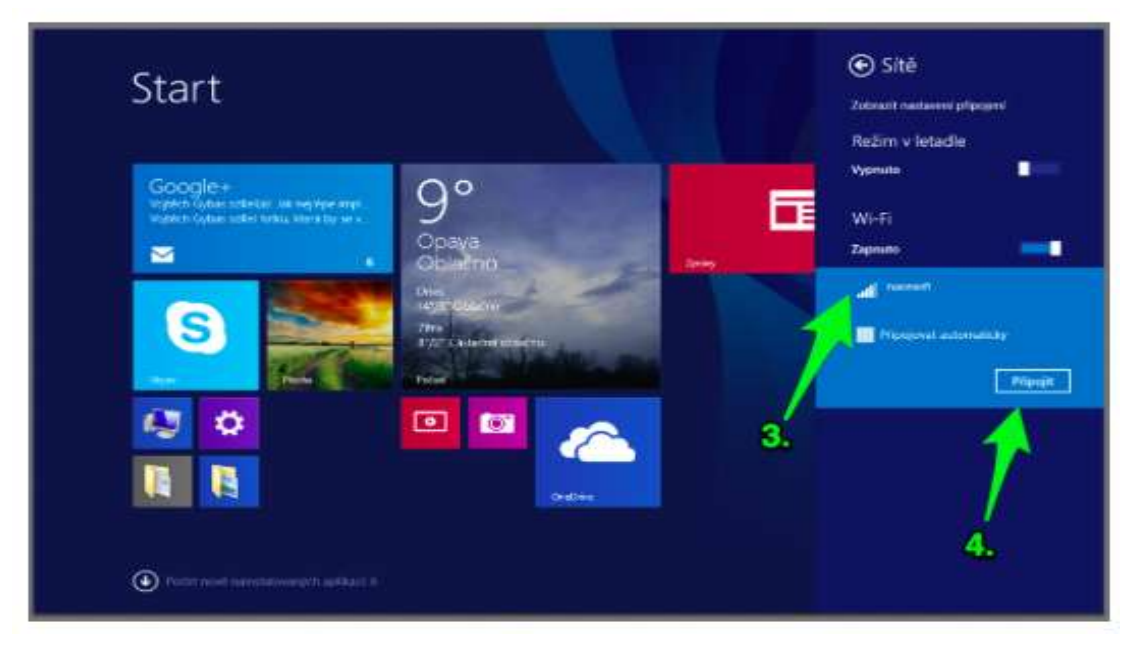

*Obrázek 16 Přihlášení k wi-fi - OS Windows*

# <span id="page-13-2"></span><span id="page-13-0"></span>**5 Výuka na mobilních zařízeních (matematika, přírodověda a jiné přírodovědné předměty)**

# <span id="page-13-1"></span>**5.1 Geogebra aneb dynamická matematika pro studium a výuku**

Přes internetový prohlížeč - Safari (iOS), Internet Explorer (Windows) a Google Chrome (Android) si otevřeme webovou stránku **[www.geogebra.com](http://www.geogebra.com/)**. Pomocí jednoduché registrace, nebo rychlým přihlášením (máme k dispozici pestrou nabídku), se dostaneme k nabídce pracovních listů do matematiky.

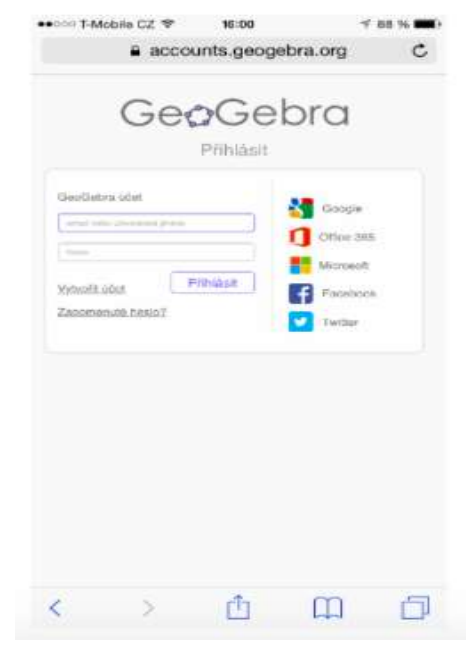

<span id="page-13-3"></span>*Obrázek 17 GeoGebra*

 Stránka **14** z **19** Toto vzdělávání je financováno z prostředků ESF prostřednictvím OP Vzdělávání pro konkurenceschopnost a státního rozpočtu České republiky.

Jakmile se úspěšně přihlásíme, můžeme využívat online nabídku, nebo si můžeme stáhnout aplikaci určenou přímo pro naše mobilní dotykové zařízení. Aplikace GeoGebra je ke stažení pro všechny tři platformy hlavních mobilních zařízení - iOS, Android, Windows.

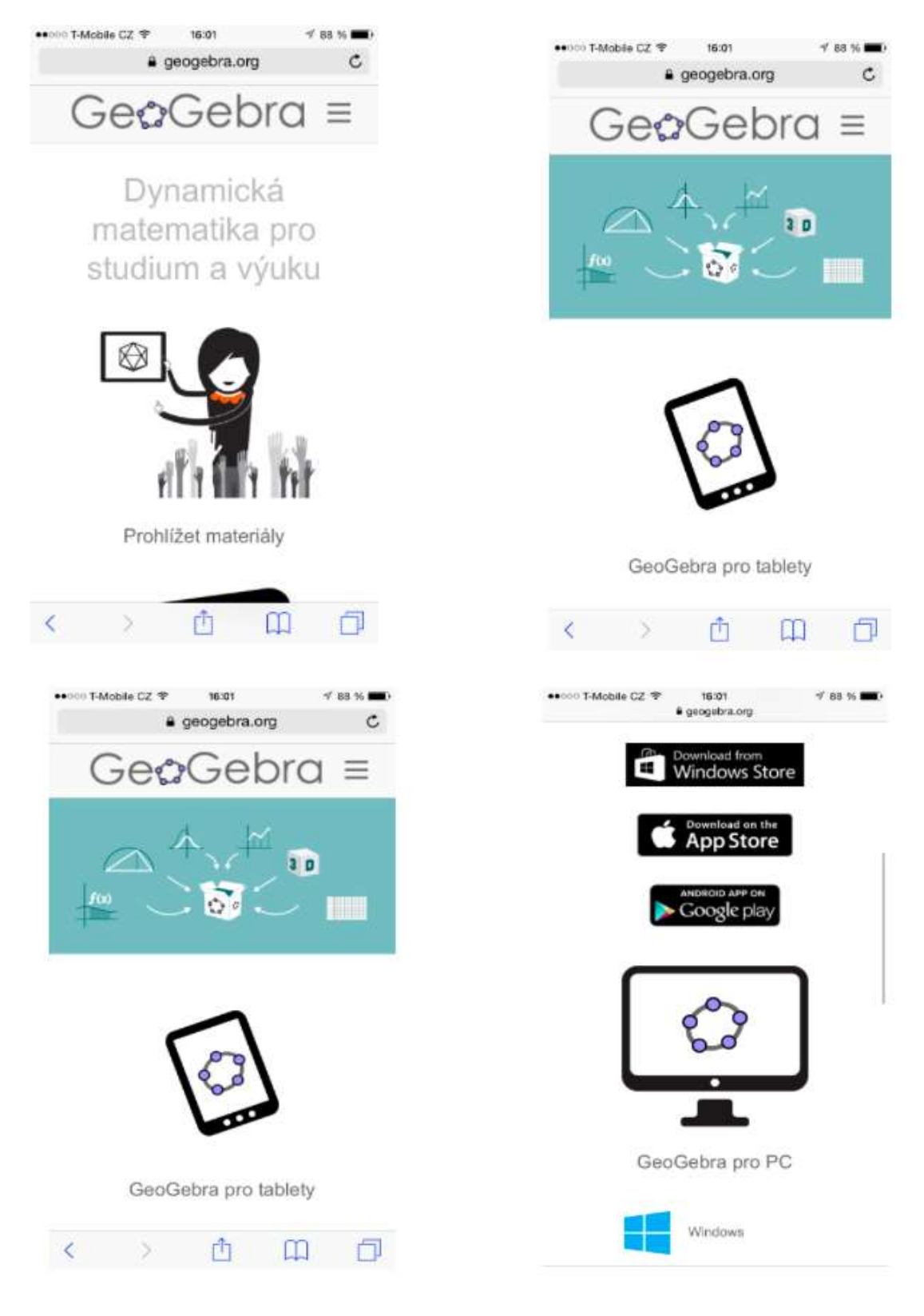

*Obrázek 18 Použití aplikace GeoGebra*

<span id="page-14-0"></span> Stránka **15** z **19** Toto vzdělávání je financováno z prostředků ESF prostřednictvím OP Vzdělávání pro konkurenceschopnost a státního rozpočtu České republiky.

Materiálu obsahuje aplikace i webová stránka celou řadu. S výukovým materiálem můžeme velmi rychle pracovat. Pokud mají žáci chytré mobilní telefony, máme k dispozici velmi dobrou učební pomůcku.

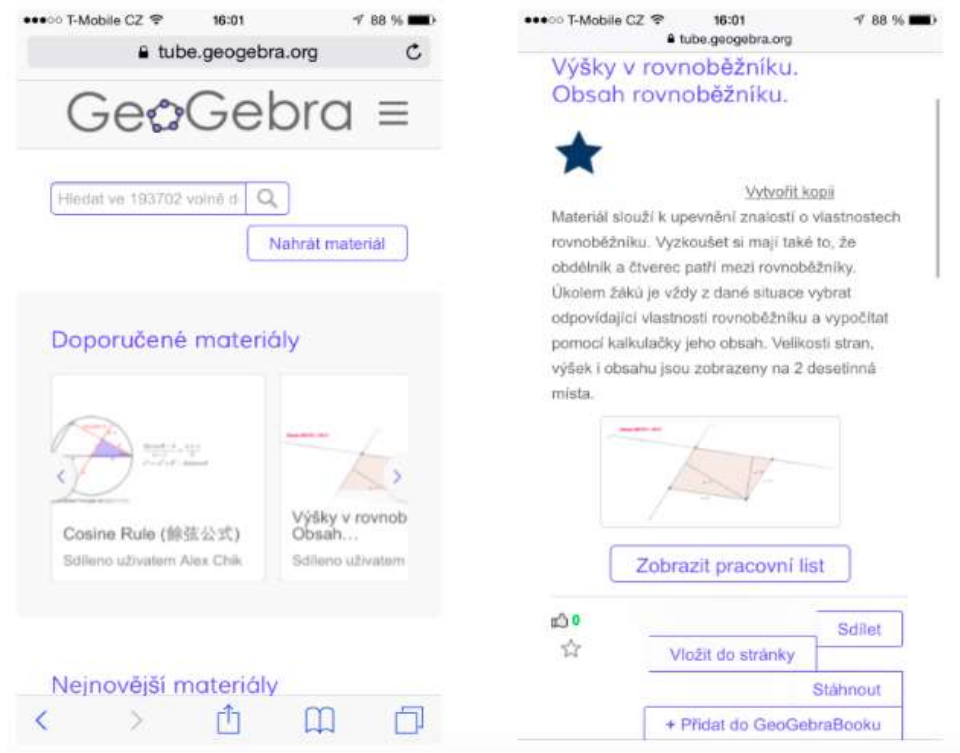

<span id="page-15-3"></span>*Obrázek 19 Možnosti použití aplikace GeoGebra*

# <span id="page-15-0"></span>**6 Další možnosti a trendy využití**

#### <span id="page-15-1"></span>**6.1 Možnosti využití internetu pro aplikace**

Internet můžeme velmi jednoduše a efektivně používat jako inspiraci pro naše mobilní a dotykové zařízení. Na webovém rozhraní existuje celá řada specificky orientovaných webových stránek, které se zabývají právě dotykovými a mobilními zařízení a jejich využitím a zaváděním do klasického školního vyučování.

#### <span id="page-15-2"></span>**6.1.1 Operační systém iOS**

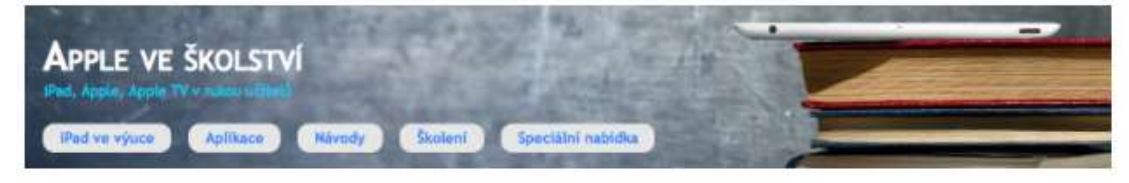

*Obrázek 20 Apple ve školství*

<span id="page-15-4"></span> Stránka **16** z **19** Toto vzdělávání je financováno z prostředků ESF prostřednictvím OP Vzdělávání pro konkurenceschopnost a státního rozpočtu České republiky.

**avs.vyuka.info** - web věnovaný zavádění tabletů iPad (Apple) do vyučování na základní a střední škole. Na webu nalezneme rozsáhlý katalog aplikací pro iOS. Katalog je v českém jazyce a všechny uvedené aplikace obsahují krátký popis.

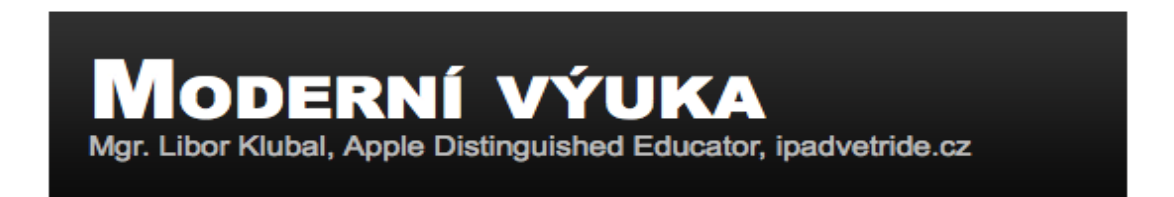

#### <span id="page-16-1"></span>*Obrázek 21 Moderní výuka*

**[www.ipadvetride.cz](http://www.ipadvetride.cz/)** - web věnovaný návodům, nápadům a popisu aplikací napříč školstvím v České republice.

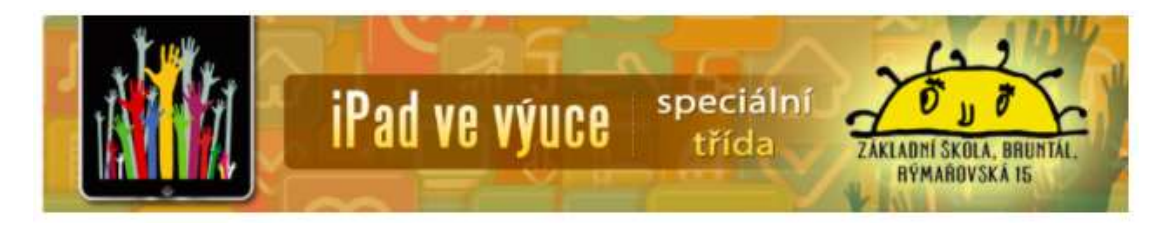

<span id="page-16-2"></span>*Obrázek 22 iPad ve výuce*

[www.ipadvevyuce.cz](http://www.ipadvevyuce.cz/) - web věnovaný využití iPadů ve výuce na základní škole speciální.

### <span id="page-16-0"></span>**6.1.2 Operační systém Android**

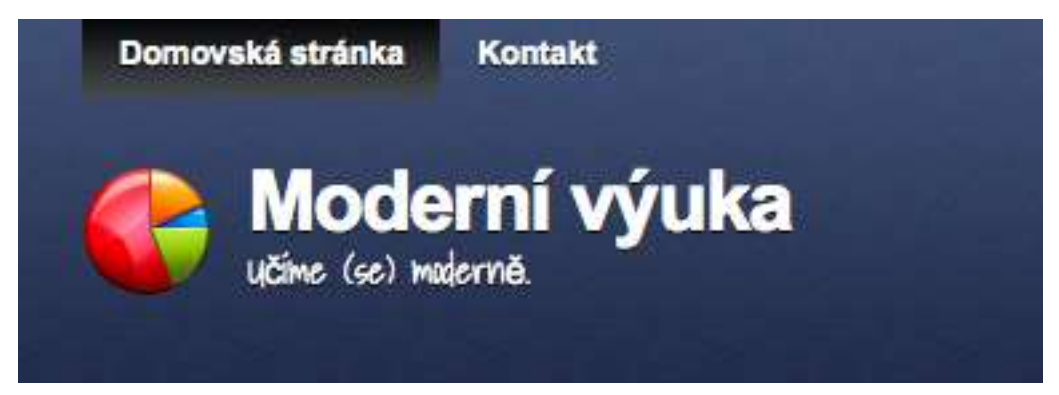

*Obrázek 23 Moderní výuka*

<span id="page-16-3"></span>**modernivyuka.blogspot.com** - webová stránka věnována operačnímu systému Android a aplikacím, které lze použít ve výuce. Všechny aplikace obsahují odkaz do play google store.

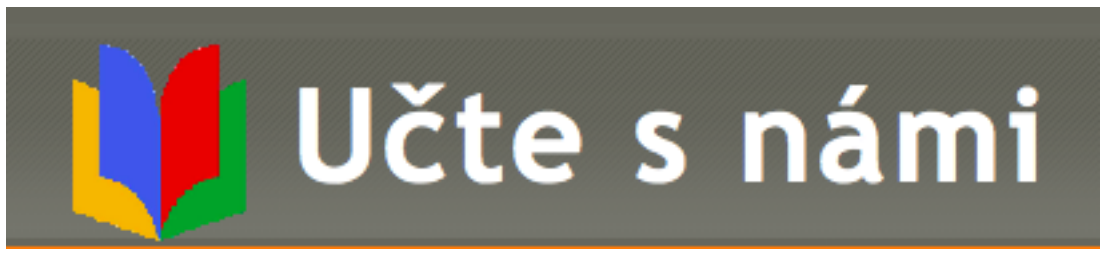

<span id="page-17-0"></span>*Obrázek 24 Učte s námi*

**GEG učte s námi** - online komunita českých pedagogů věnující se využívání androidních tabletů ve výuce.

# <span id="page-18-0"></span>7 Seznam obrázků

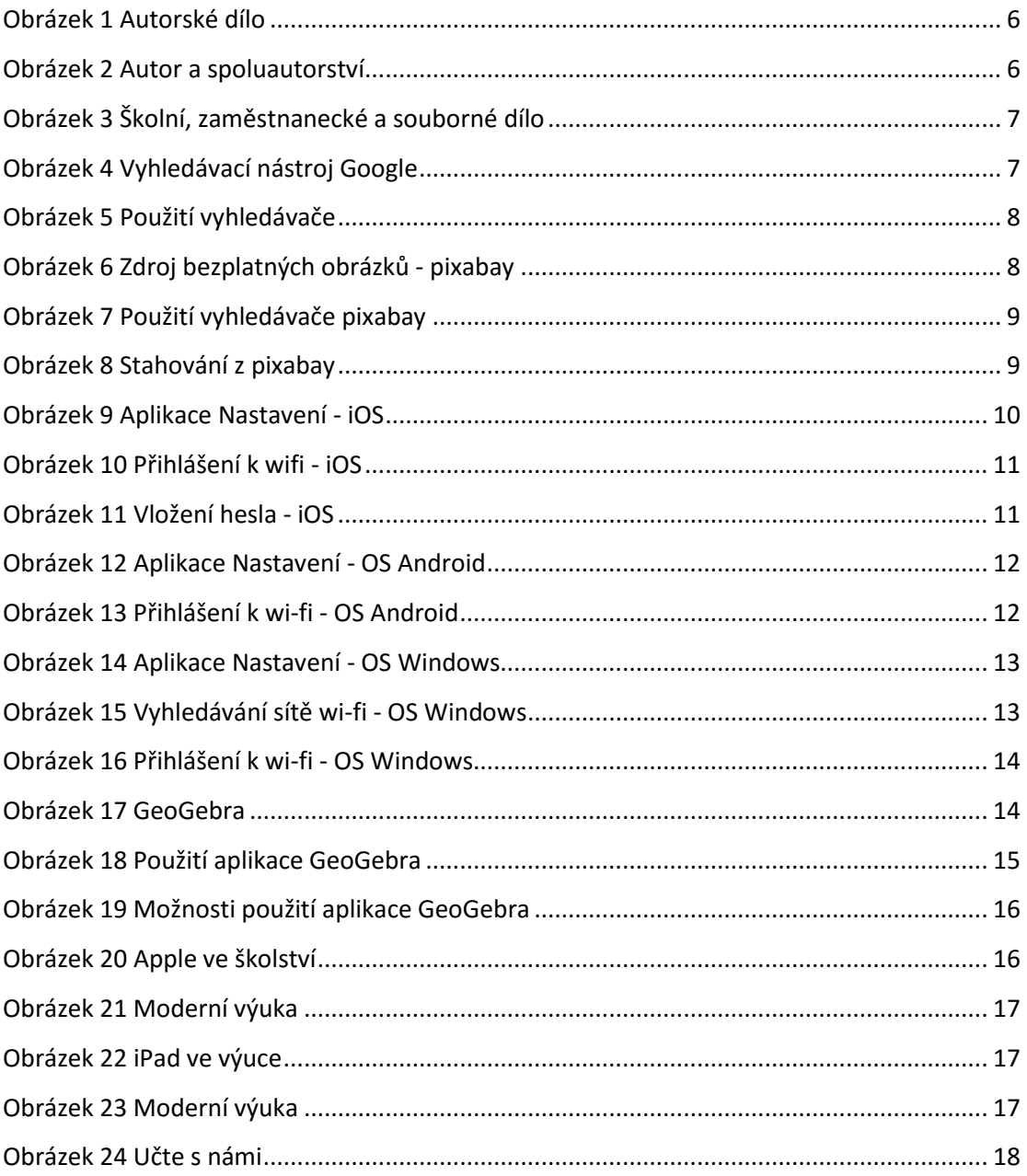